## クラシエプロフェッショナル オンライン サービス マニュアル

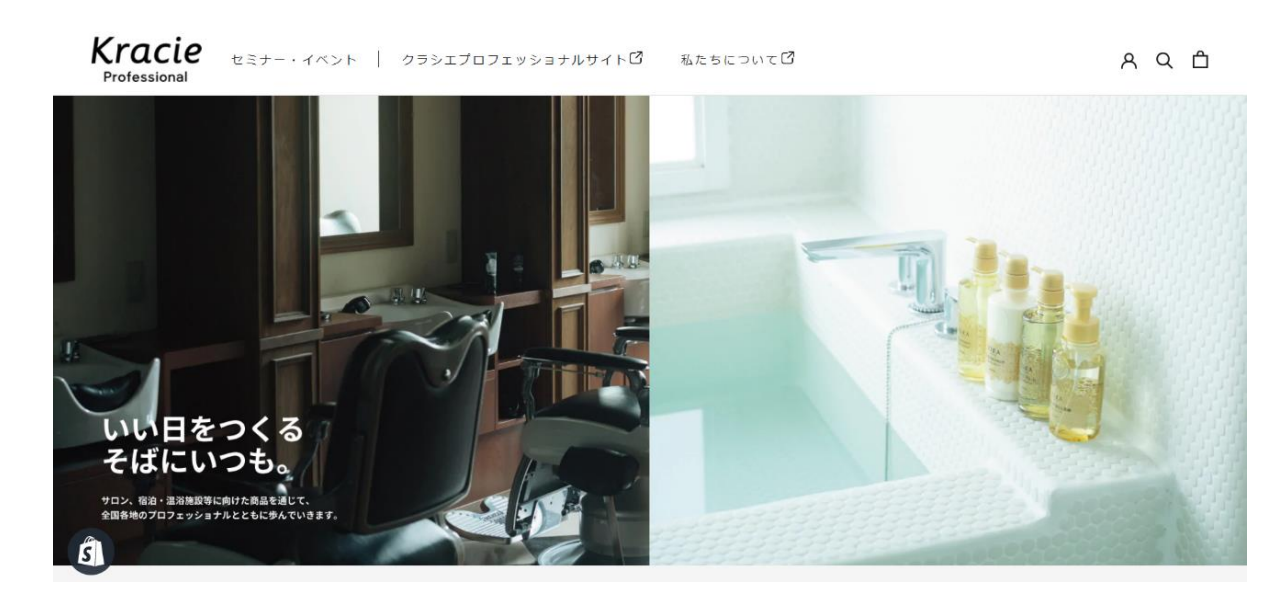

もくじ

- ■会員登録 手順・・・・・・・・・・・2ページ ~
- ■セミナー申し込み 手順・・・・・・6ページ ~

### こまったとき

■操作の途中で画面が白くなるとき・・・・・・12 ページ

■ログインパスワードを忘れてしまったとき・・・13 ページ

【操作中のご注意】

◆操作の途中で画面が白くなる場合は、再読み込み(リロード)が必要です。

→ 方法が分からない方は、12 ページをご覧ください。

### **クラシエプロフェッショナル オンライン サービス 会員登録 手順**

①右上:「人マーク」をクリック

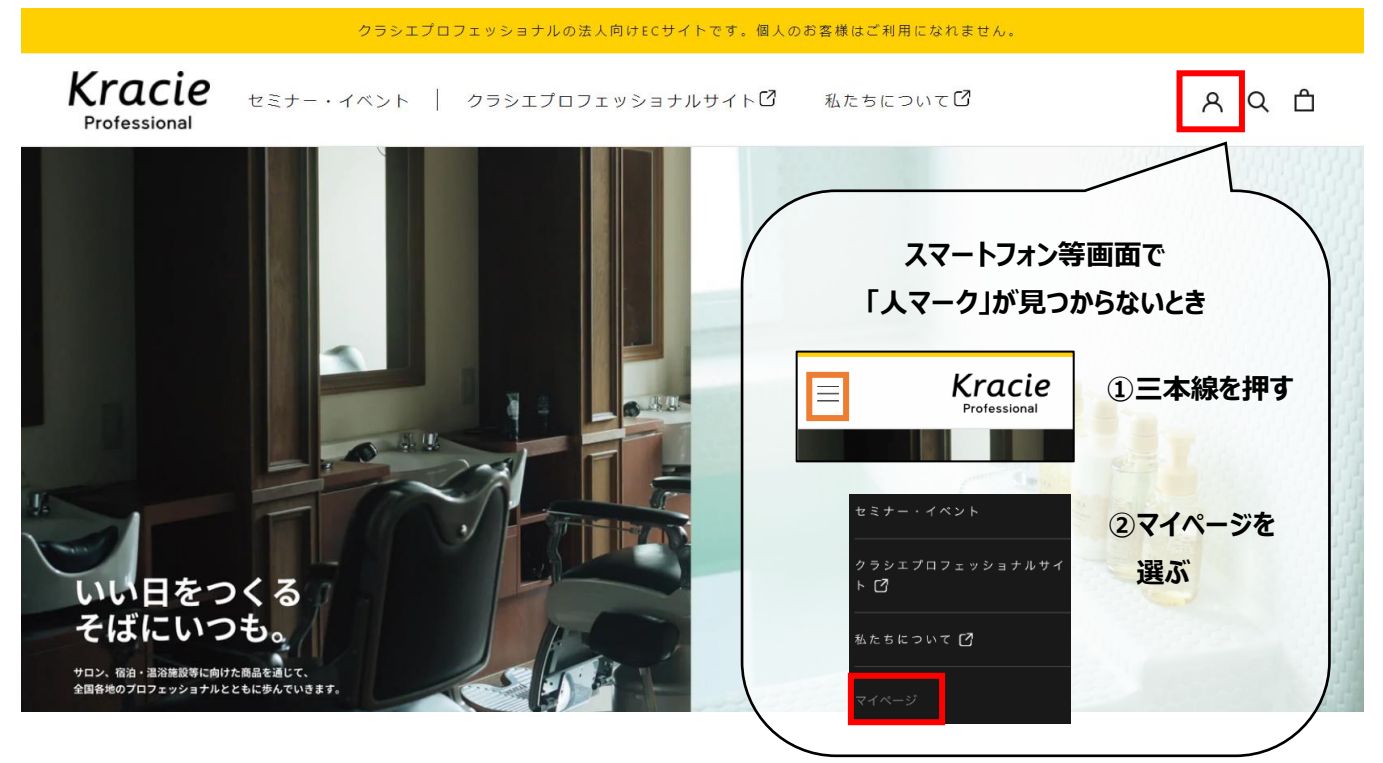

②「アカウントをお持ちでない方 アカウントを作成する」をクリック

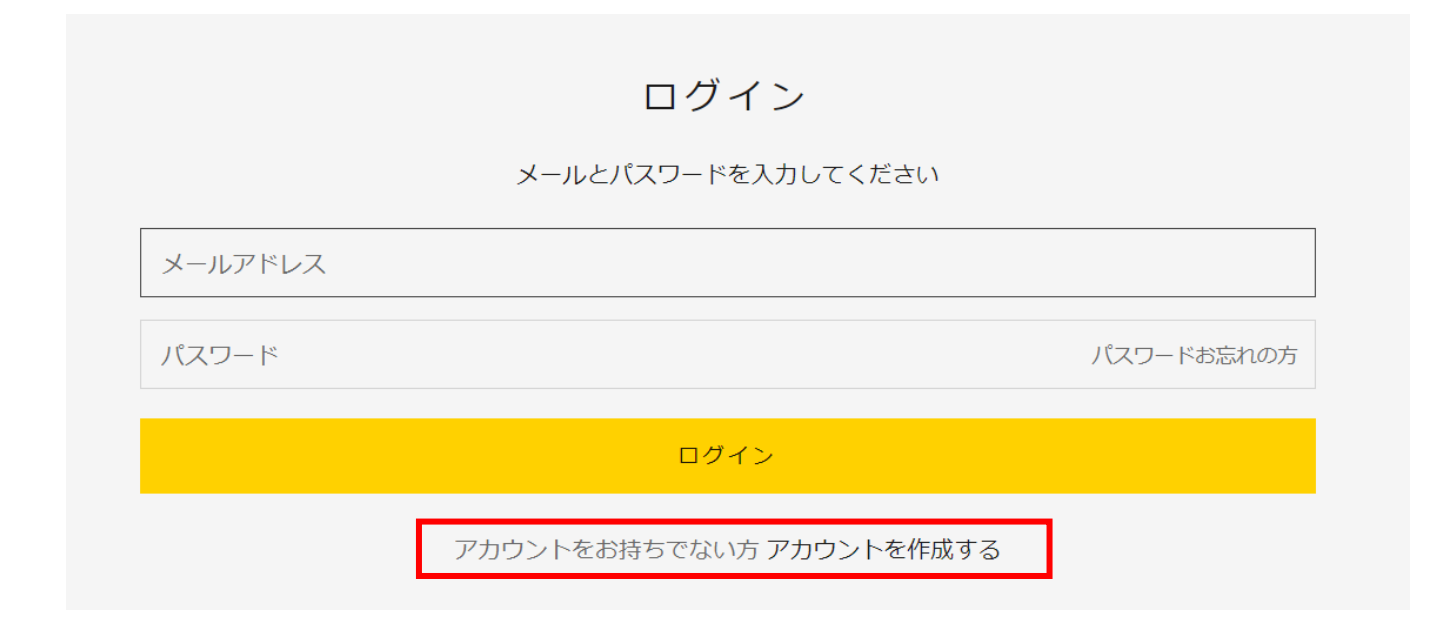

③必要事項に情報を入力する。 (\*印部分は必須項目) →最後に一番下の「会員登録」ボタンを押す。

こちらは理美容サロン、宿泊·温浴施設関係者向けECサービスです。一般の方はお断りさせていただきます。

✓ を入れる

法人名 · 団体名 \*

サロン様名・宿泊/温浴施設様名

□ 理美容サロン、宿泊・温浴施設関係者の方はチェックを入れてください。\*

メールアドレス\*

入力してください

メールアドレス (確認用) \*

上と同じメールアドレスを再度入力してください

流通区分 \*

選択してください

業態区分を選択してください (複数選択可) \* ✓ を入れる □ 理容室 □ 美容室 □ シティホテル □ ビジネスホテル □ レジャーホテル □ カプセル/キャビンホテル □ 旅館 □ 銭湯 □ スーパー銭湯/スパ □ サウナ □ ゴルフ場 □ スポーツ施設 □ 他

業態区分で「他」を選択された方はこちらに記載してください(自由回答)

業態区分「他」に✓を入れた場合は、ここに記載

取引代理店がある方はこちらに記載ください

「取引代理店名」を記載

MS認定店番号

マイルドシェービング認定店の場合は【5 桁の認定店番号】を入力 認定店以外の方は不要

郵便番号 \*

000-0000

都道府県 \*

都道府県を選ぶ

市区町村 \*

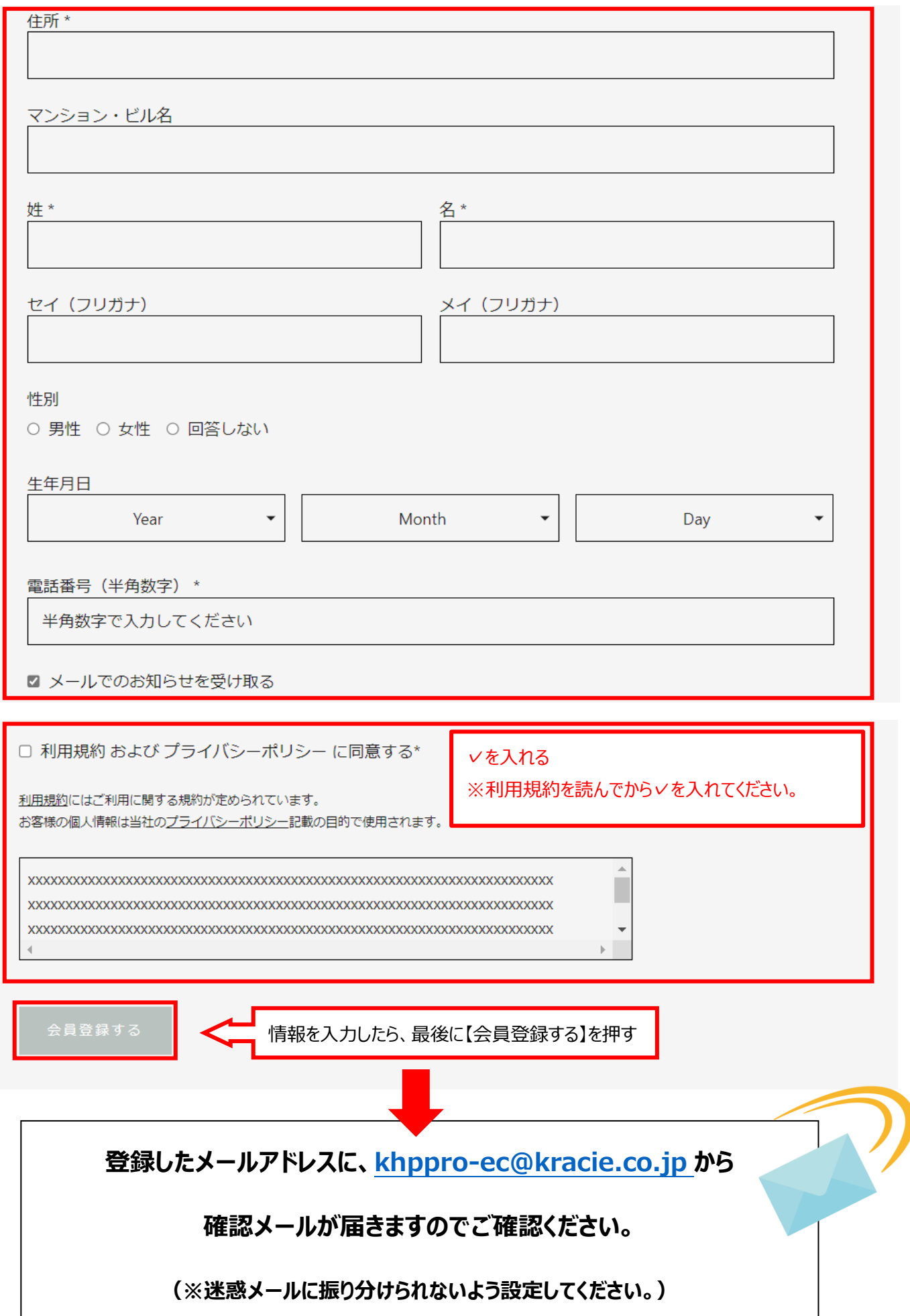

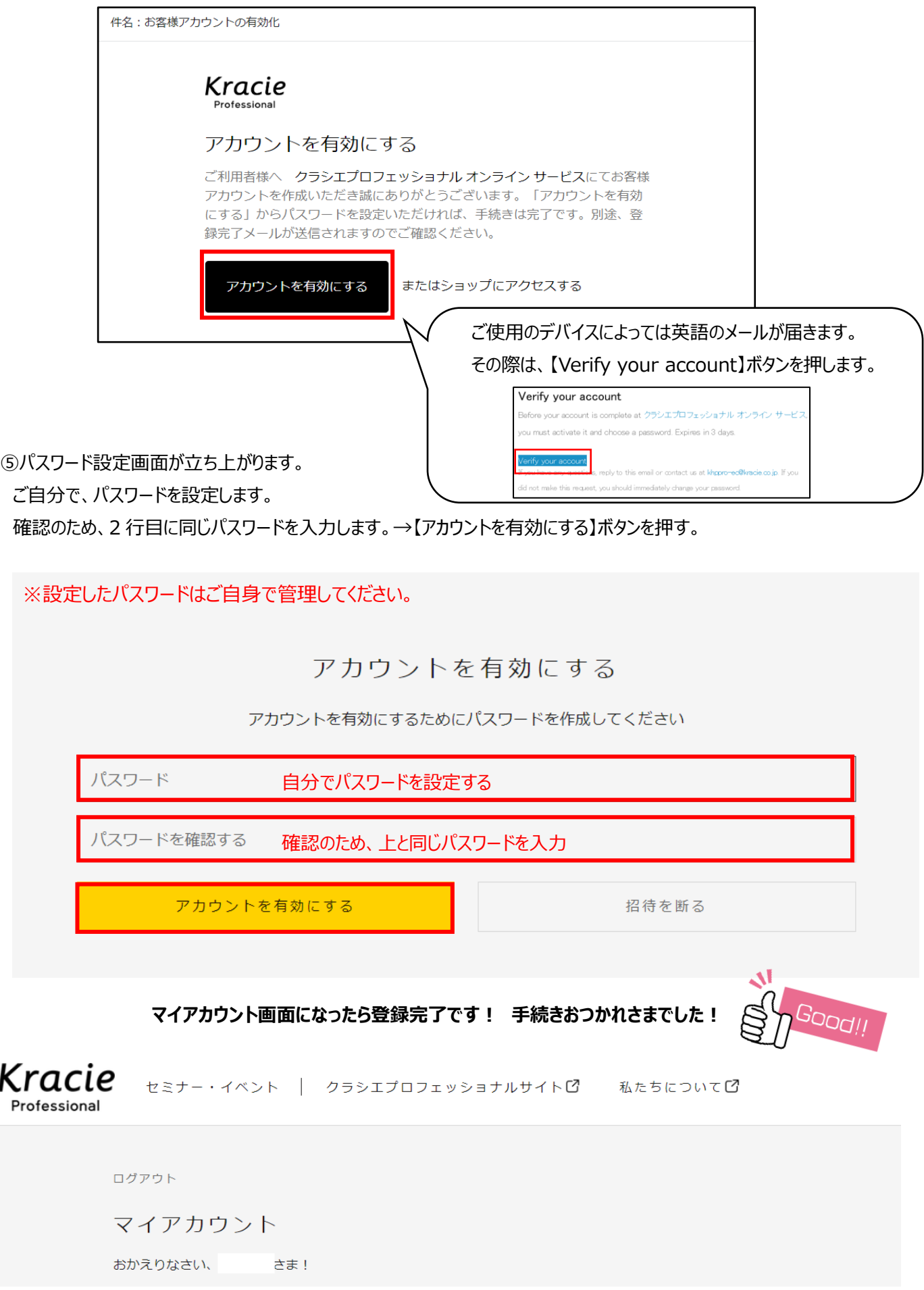

# クラシエプロフェッショナル オンライン サービス

# ■セミナー申込編

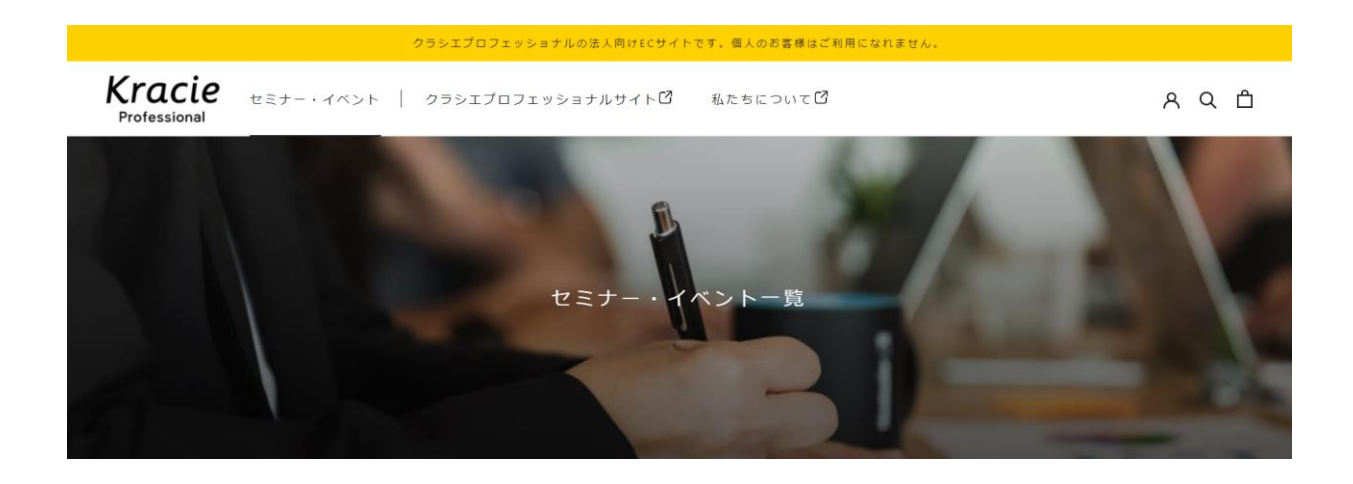

【操作中のご注意】

◆操作の途中で画面が白くなる場合は、

再読み込み (リロード) が必要です。

◆セミナーを申し込むには自分で設定したパスワードが必要です。

→ 方法が分からない方は、下記ページをご覧ください。

12 ページ:リロード方法

13 ページ:ログインパスワードを忘れてしまったとき

▶登録したメールアドレスに確認メールが届きます。

ドメイン **@kracie.co.jp** 及び **@bookthatapp.com** からのメールを受信できるように設定をお願いします。

### ■クラシエプロフェッショナル オンライン サービス セミナー申込 手順

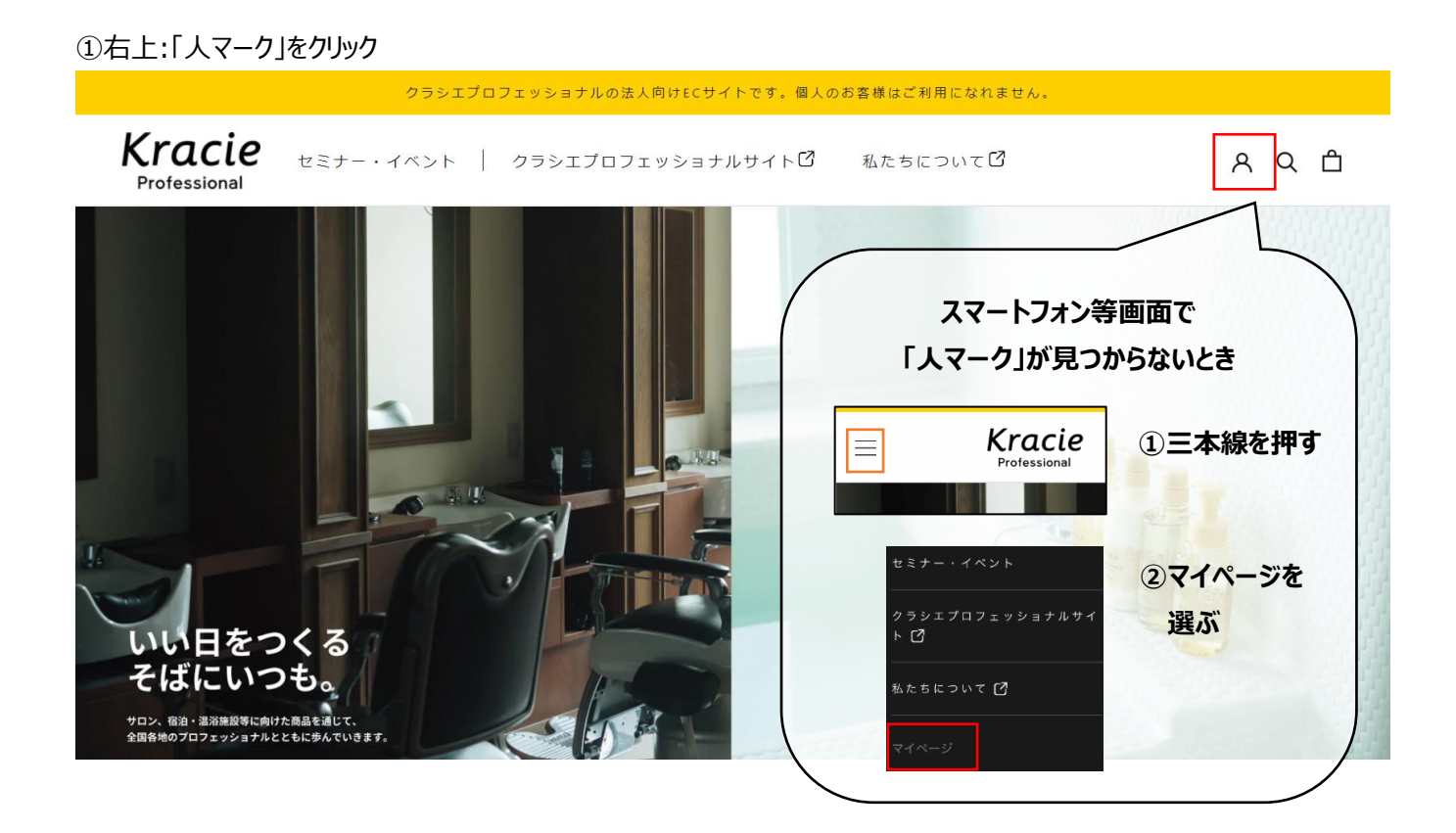

②自身で会員登録した際の、「メールアドレス」・「パスワード」を入力し、ログインボタンを押す。

※事前に会員登録する必要があります。会員登録していない方は先に会員登録してください。

会員登録手順:2 ページ ~

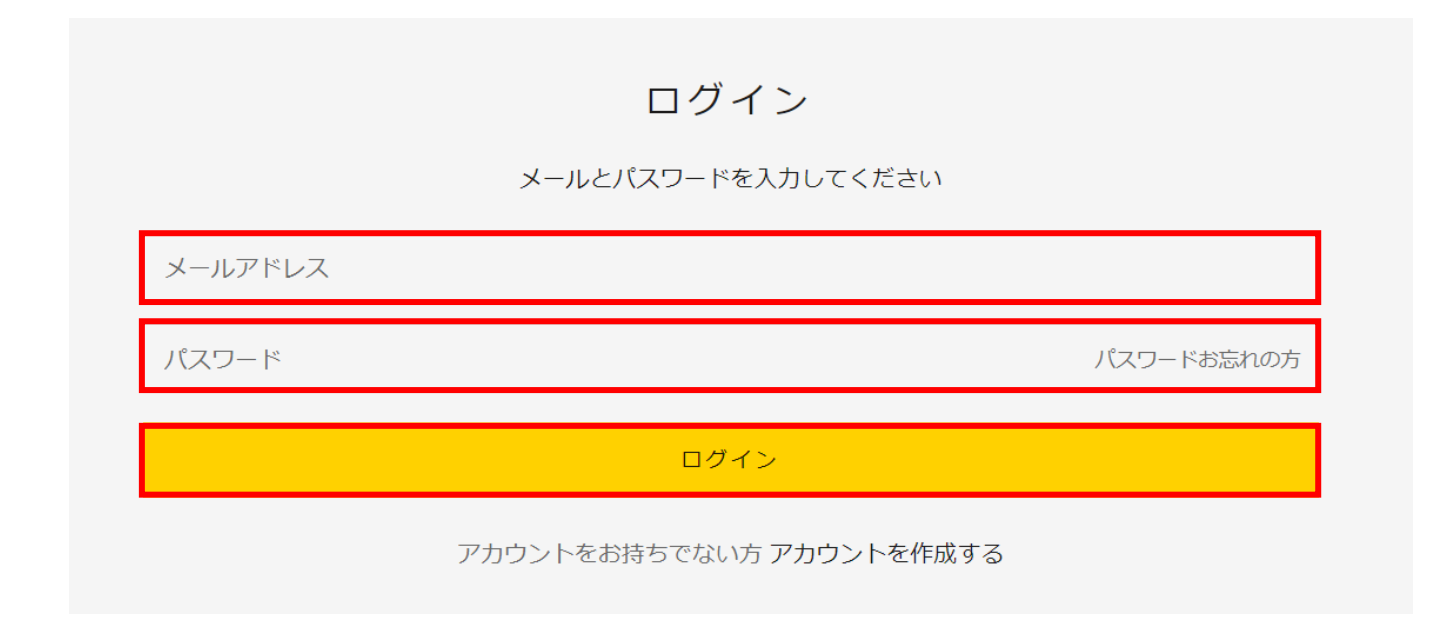

#### ③マイアカウント画面になります。

「kracie Professional」ロゴを押す

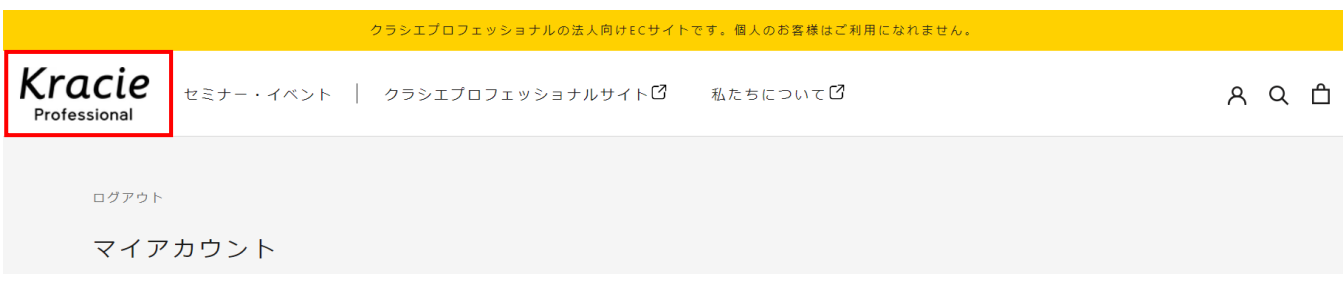

④トップページに戻り、セミナー・イベント画面で、セミナー一覧を見ることができます。

参加を希望する【セミナー・講習会】を押す。

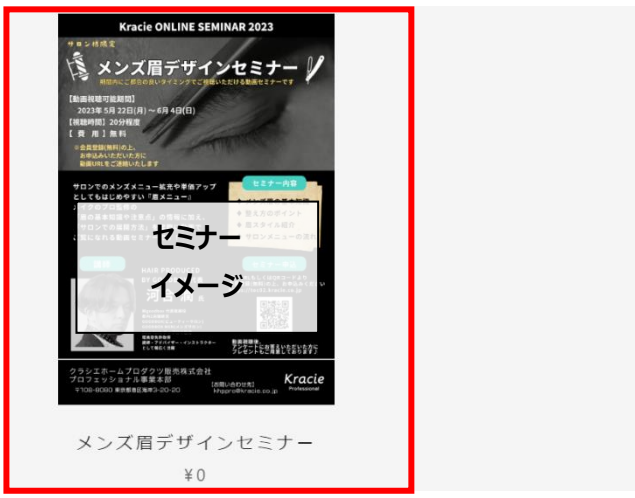

⑤「申し込む」ボタンを押す。

複数日程・時間がある場合はここで選択します。開催日程・時間が1つだけの場合は選択しなくて OK です。

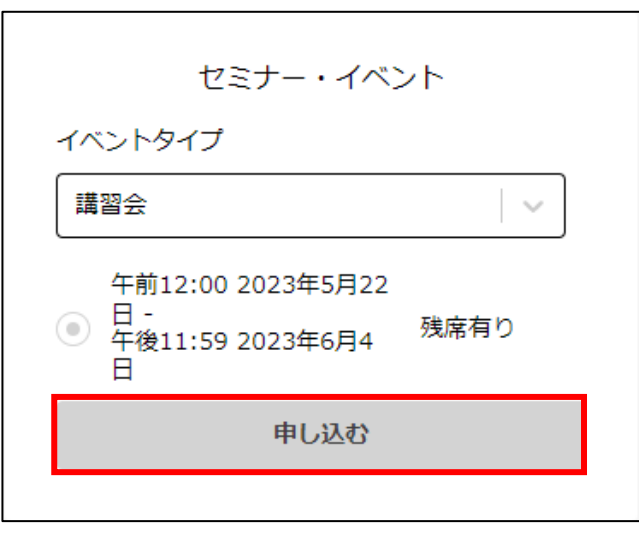

#### ⑥カート画面になります。

#### 内容を確認して、「ご購入手続きへ」ボタンを押す。 (¥0 無料でも「購入手続きへ」を押してください。)

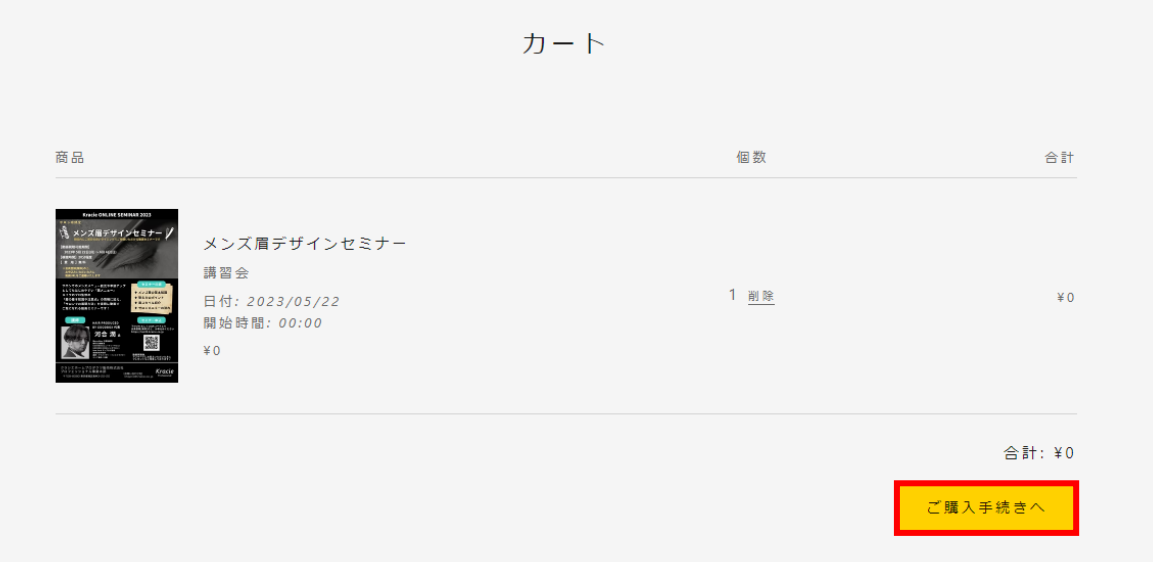

⑦内容をチェックします。

1) 連絡先情報が入っているか?

 →入っていないときは一番上の▼を押して、登録した住所を選択すると自動的に住所が入る。 →住所が選べないときは、自身で入力する。

2)「配送方法の選択へ進む」を押す。

※講習会・セミナー予約の際、配送物がない場合もシステム上、この操作が必要となります。

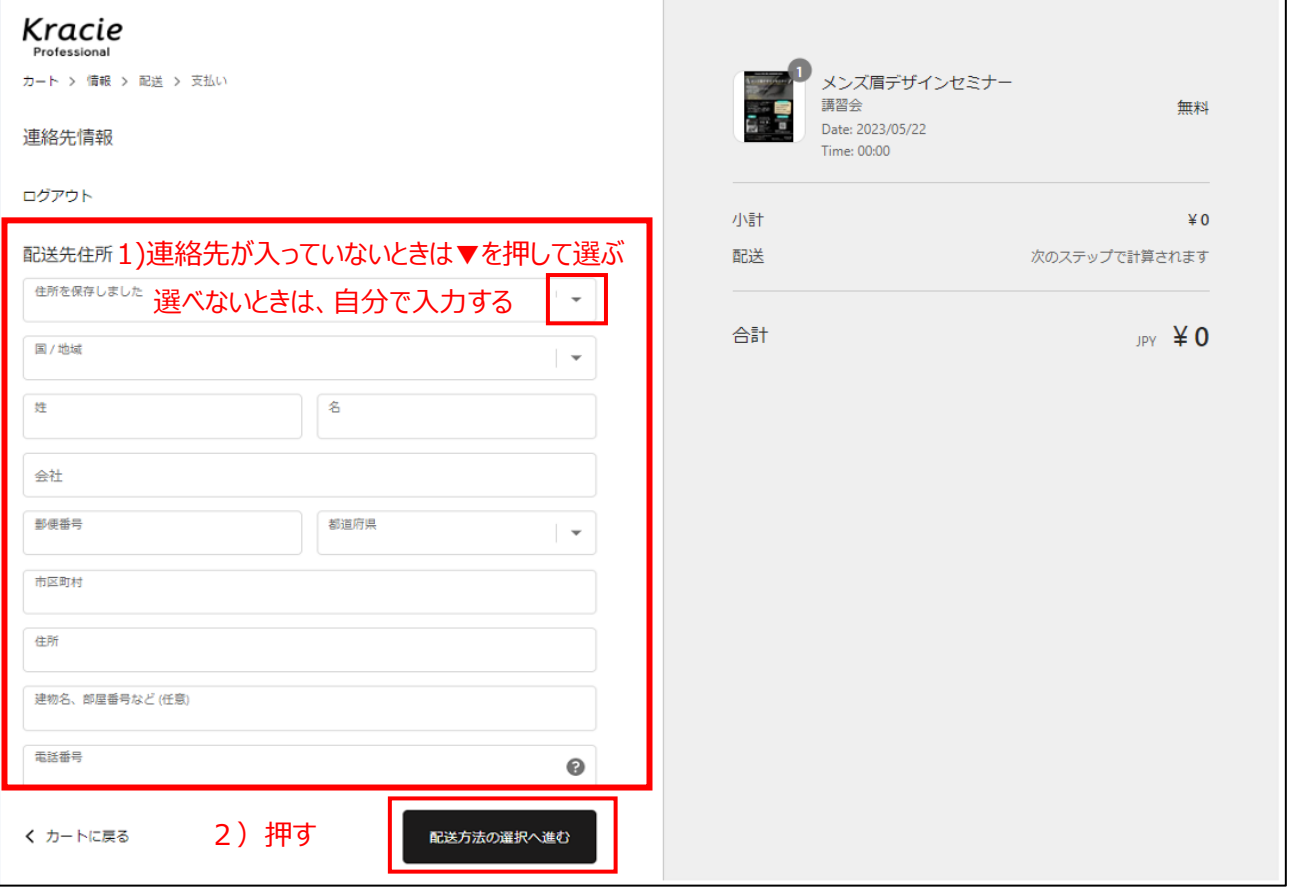

⑧「お支払いへ進む」ボタンを押す。

※¥0 無料の場合もシステム上、この操作が必要となります。

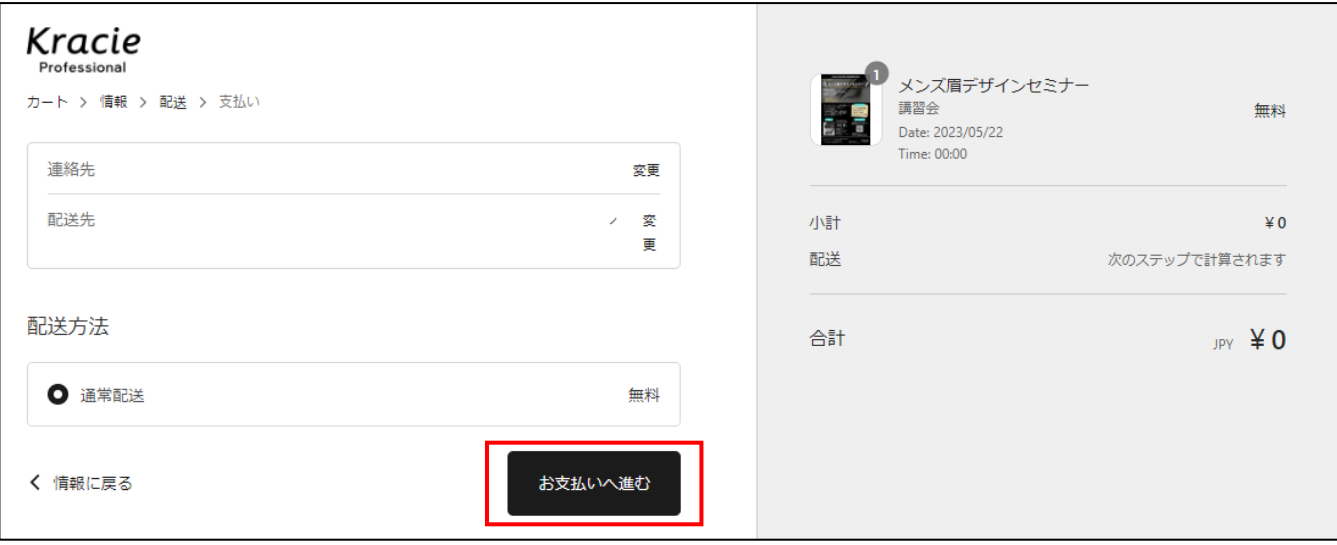

⑨「ご注文完了」ボタンを押す。

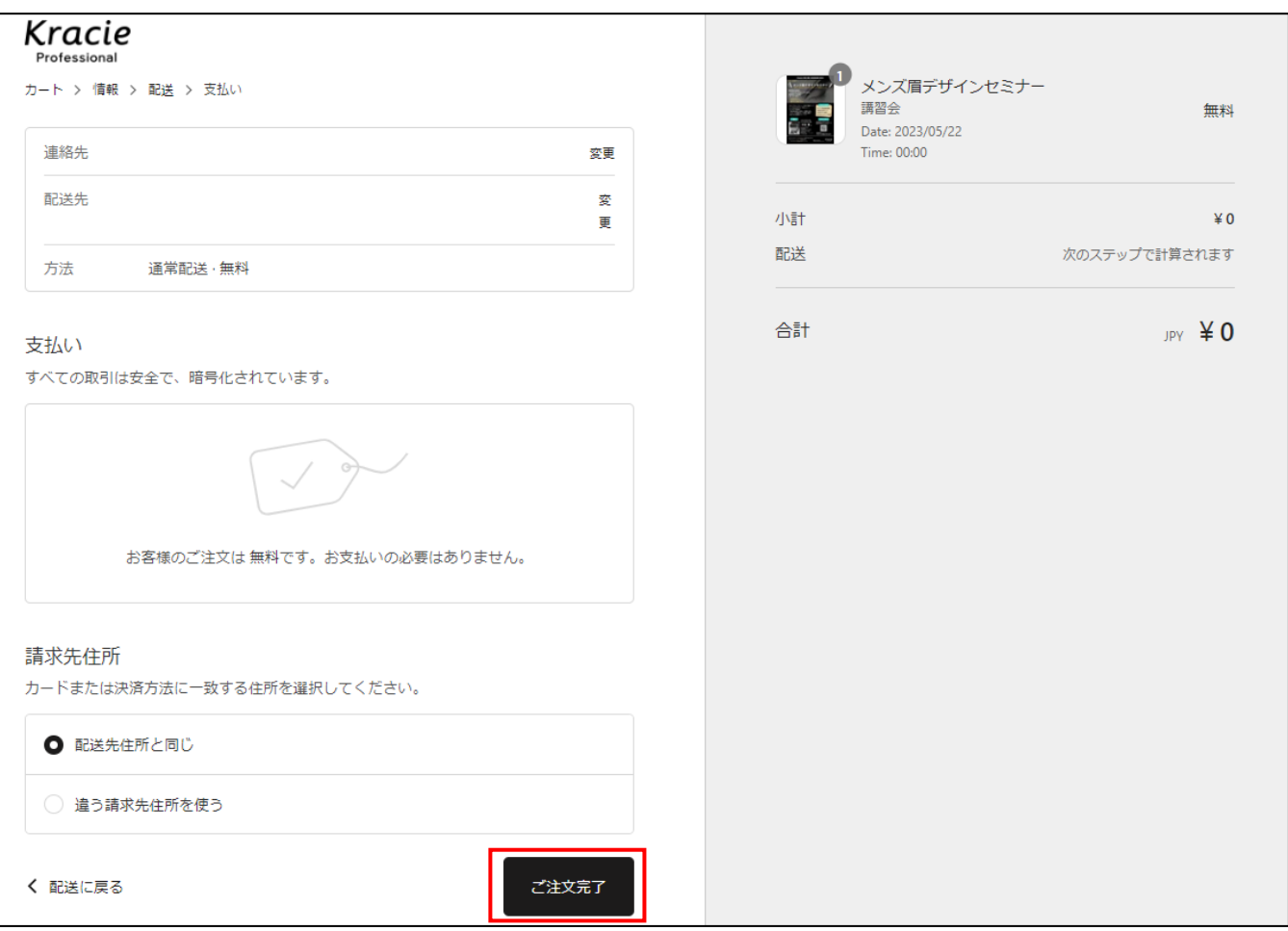

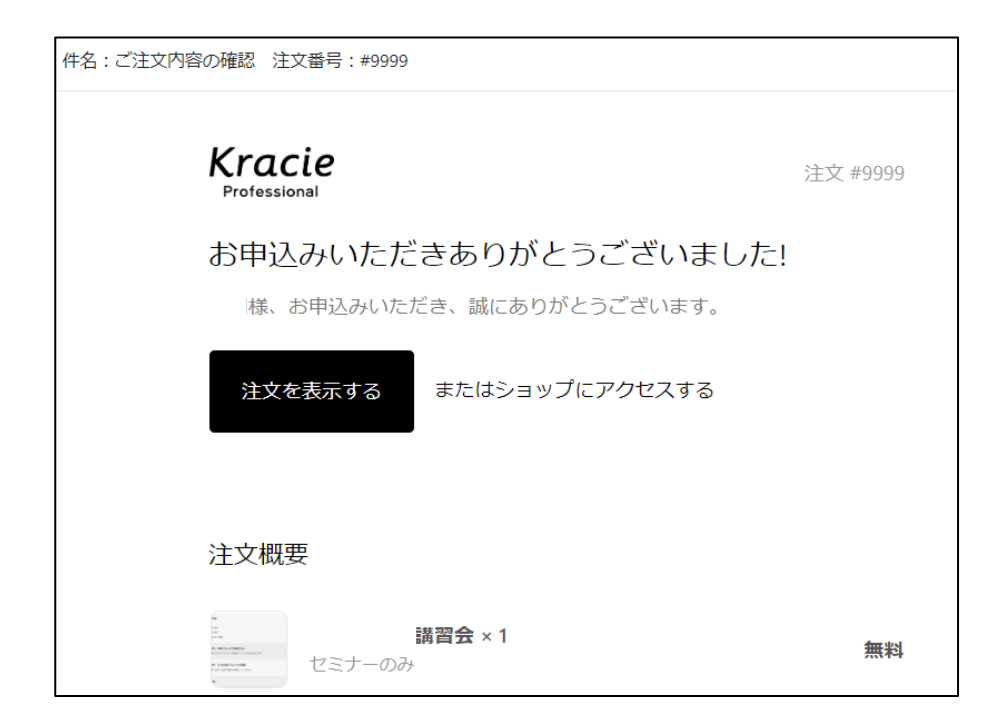

また、開催日までに参加方法に関するメールが届きます。

### **操作の途中で画面が白くなる場合**

## **→ 再読み込み(リロード)してください。**

再読み込み (リロード) は、環境により様々な方法があります。

下記に一般的な方法を挙げましたので試してください。 (※お使いのブラウザやデバイスによって表示や方法が異なります。)

### **◆パソコンの場合**

### **【方法1】**

画面の「再読み込みボタン」(矢印が一回転したような記号)を押す

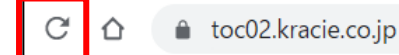

### **【方法2】**

キーボードの F5 を押す

### **◆スマートフォンの場合**

**【方法1】** 画面の「再読み込みボタン」(矢印が一回転したような記号)を押す

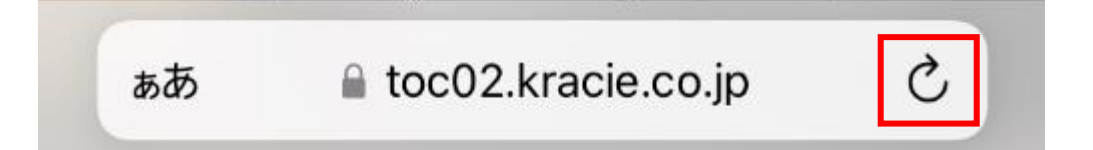

### **【方法2】**

Google Chrome は、「再読み込みボタン」が隠れている場合があります。

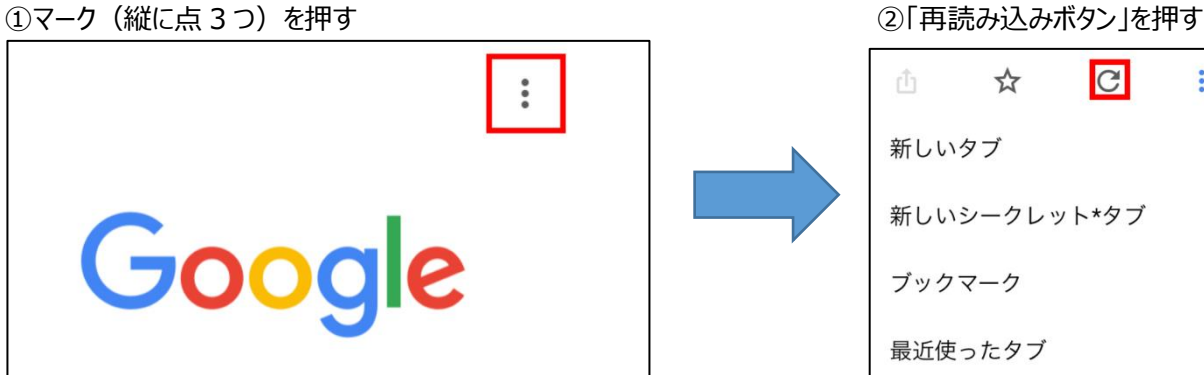

 $\ddot{\cdot}$ 

## **ログインパスワードを忘れてしまったとき**

①ログイン画面 「パスワードをお忘れの方」を押す

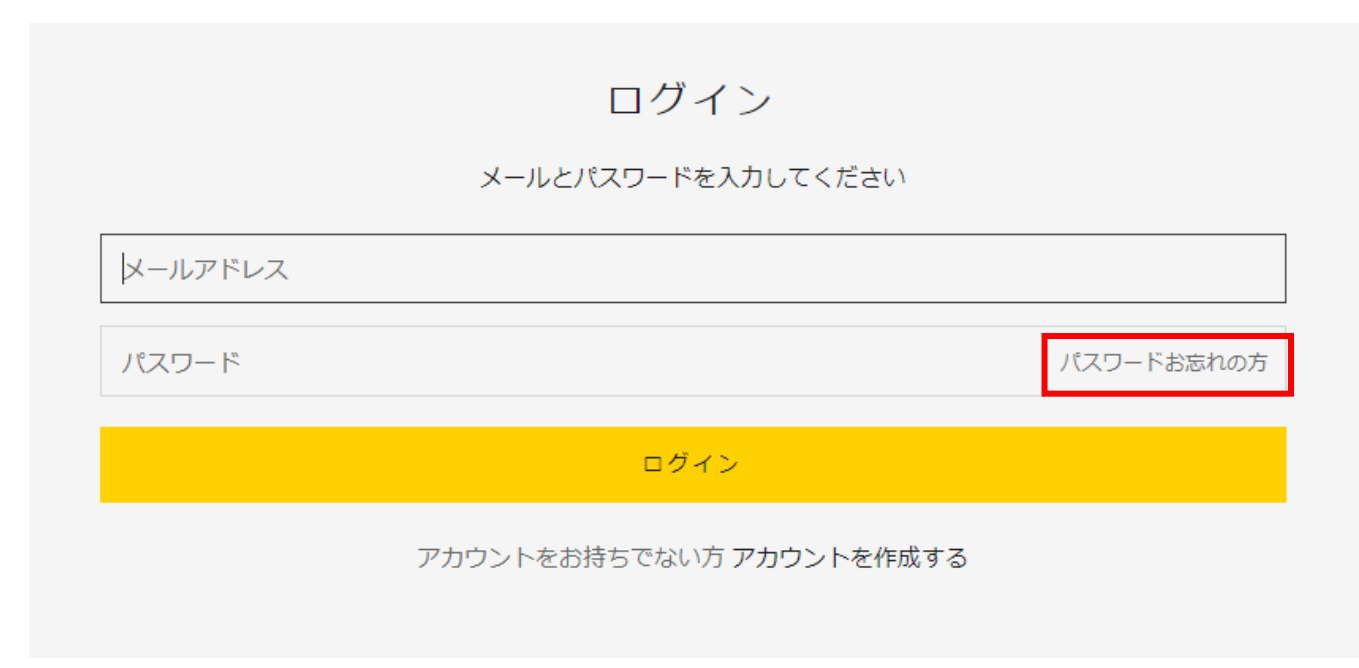

②登録しているメールアドレスを入力して、「送信ボタン」を押す。

パスワードをリセットする

メールアドレスを入力してください:

メールアドレス

送信する

パスワードを覚えていますか?ログインに戻る

### ③登録しているメールアドレスにメールが届きます。 「パスワードをリセット」ボタンを押す。

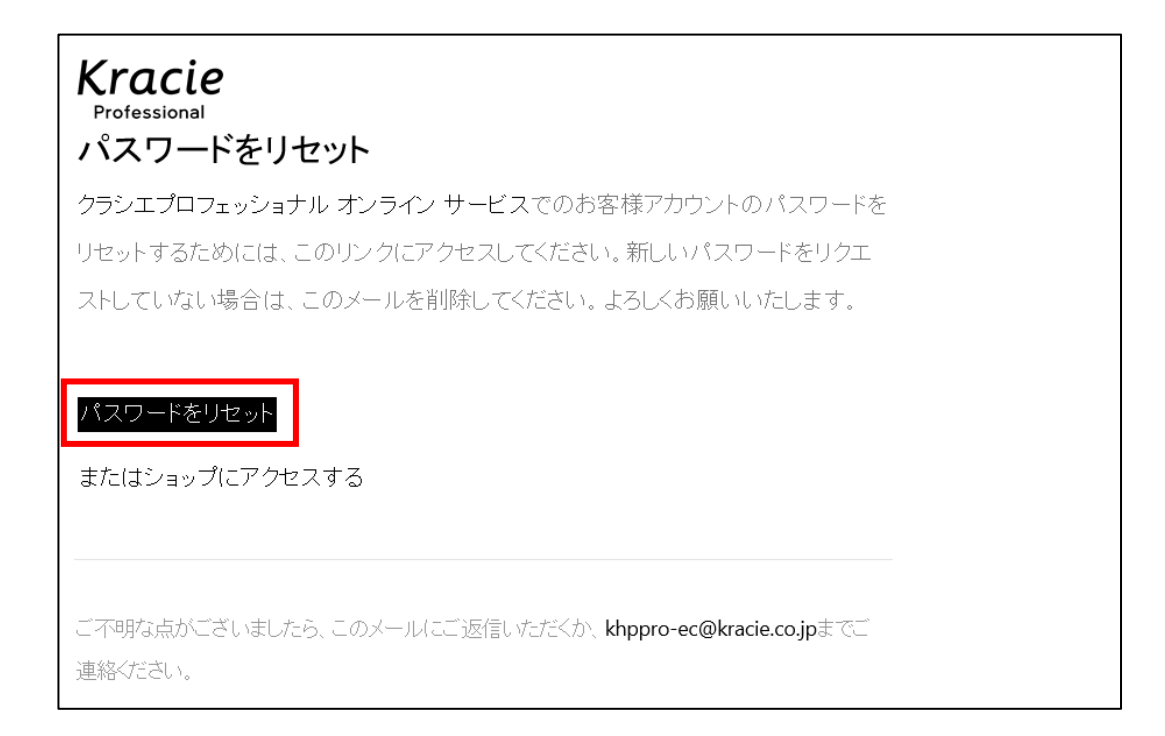

### ④新しいパスワードを設定する。

「パスワード」・「パスワードの確認」に同じパスワードを入力し、「パスワードをリセットする」ボタンを押す

### アカウントのパスワードをリセットする

新しいパスワードを入力してください:

パスワード

パスワードの確認

上と同じパスワードを再度入力してください。

パスワードをリセットする

クラシエプロフェッショナル オンラインサービス トップページに戻ります。 「メールアドレス」と先ほど設定した新しい「パスワード」でログインしてください。